# **Georgia Department of Education Division of Technology Services**

**FY 2022**

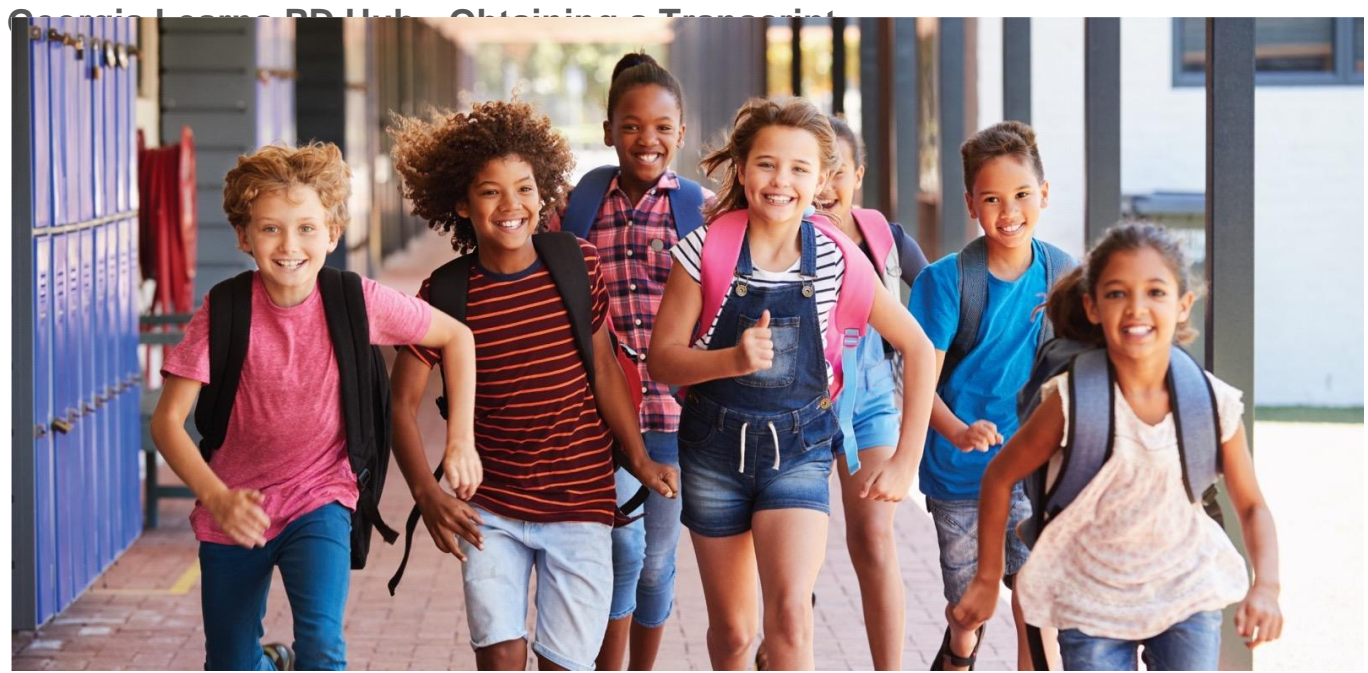

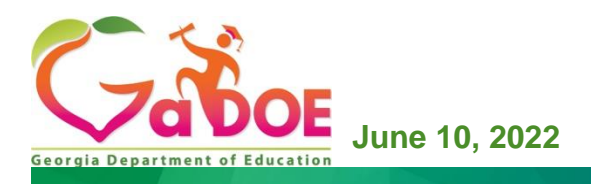

## Table of Contents

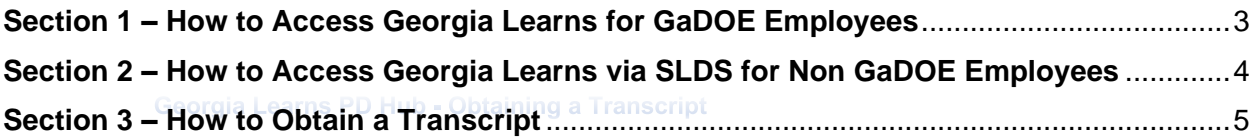

#### <span id="page-2-0"></span>**Section 1 – How to Access Georgia Learns for GaDOE Employees**

To access Georgia Learns, Georgia Department of Education employees should log into MyGaDOE Portal Enter your username and password.

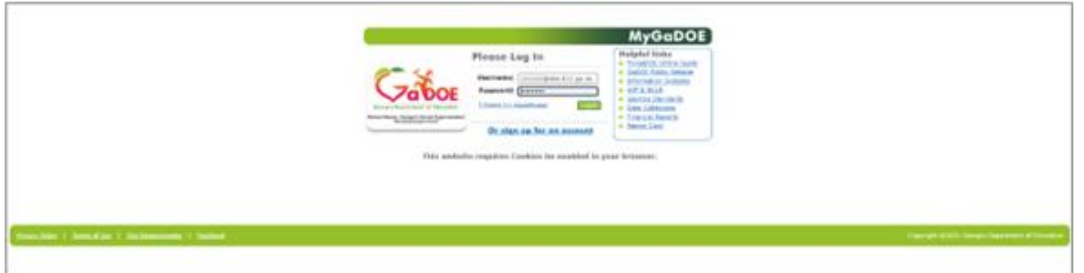

*Figure 1: GaDOE portal application log-in screen.*

If you forgot your password, click "I forgot my passphrase" to reset your password.

If you need additional assistance, submit a **Service/Help Desk ticket or call 1-**800-869-1011. Please provide a detailed message as well as your contact information.

Click **Georgia Learns PD Hub** tab in your left navigation bar. The Georgia Learns PD Hub will open in a new window. *Please note that you may need to allow pop-ups in your browser.* 

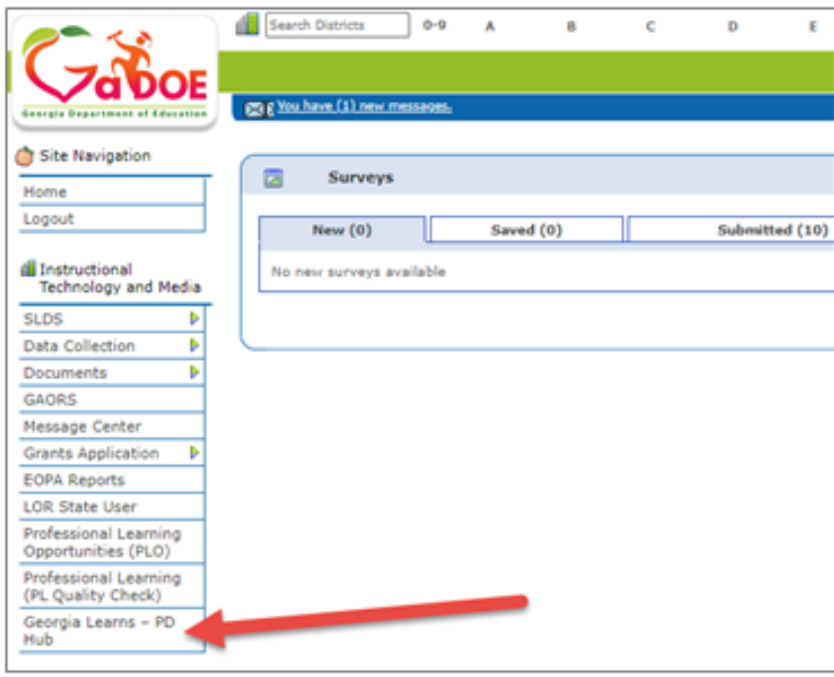

Georgia Department of Education November 7, 2022 Page **3** of **8**

<span id="page-3-0"></span>*Figure 2: Arrow indicating Georgia Learns PD Hub in left navigation bar inside GaDOE portal.*

#### **Section 2 – How to Access Georgia Learns via SLDS for Non GaDOE Employees**

b - Obtaining a Transcript

To access Georgia Learns, employees with access to SLDS, such as State Schools employees, should log into **SLDS** and click the **Georgia Learns PD Hub tab or tile** within SLDS.

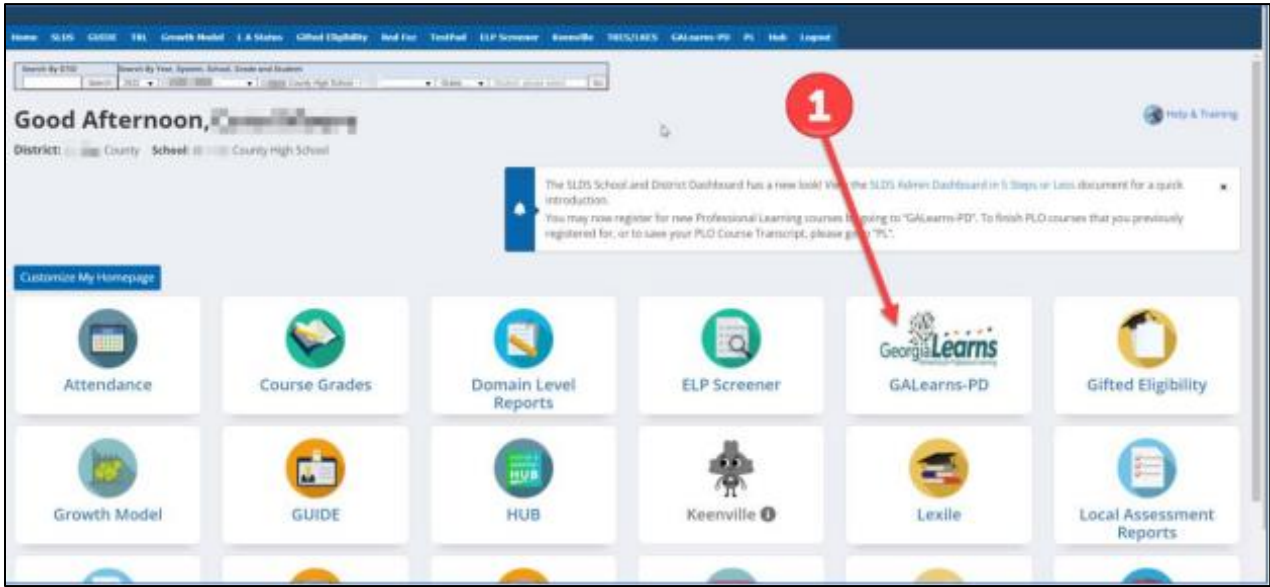

*Figure 3: Arrow indicating Georgia Learns PD Hub* 

- The Georgia Learns PD Hub application will open, and users will see courses within the Catalog. You may use the search bar on the top left to search for a specific course or click Load More Courses button at the button to browse through all courses.
- Click the Start Course button underneath a course to enroll in and access the course.

### <span id="page-4-0"></span>**Section 3 – How to Obtain a Transcript**

When Georgia Learns PD Hub landing page displays, select a course that you have completed, and click the "Course Completed" button

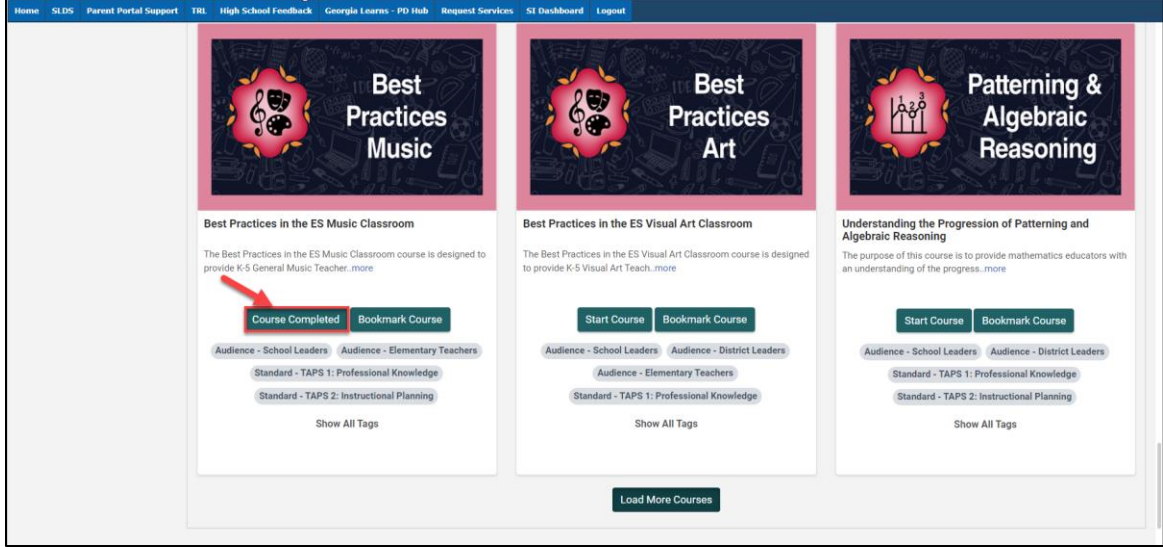

*Figure 4: Georgia Learns PD Hub Course showing Course completed Button, example screenshot*

From any course, click the Dashboard button.

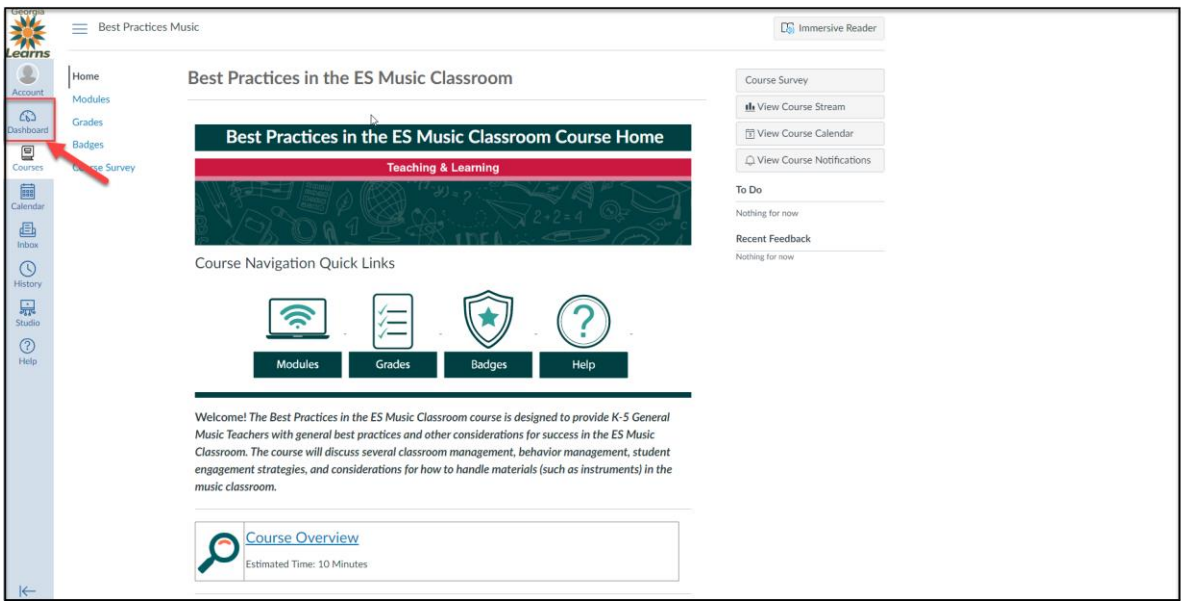

*Figure 5: Georgia Learns PD Hub Course Landing page, example screenshot*

Once on the Dashboard, click the PDF Transcript button.

Georgia Department of Education November 7, 2022 Page **5** of **8**

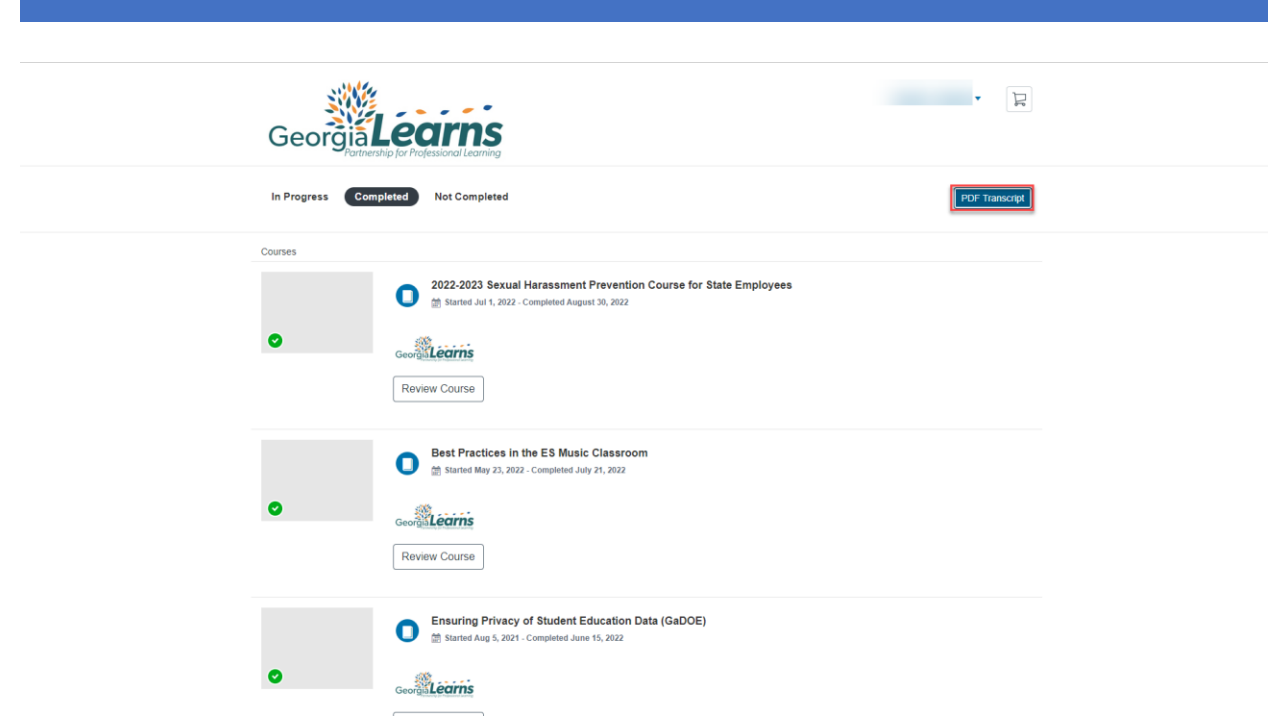

*Figure 6: Georgia Learns PD Hub Course Dashboard, example screenshot*

Your Transcript will open as a PDF document

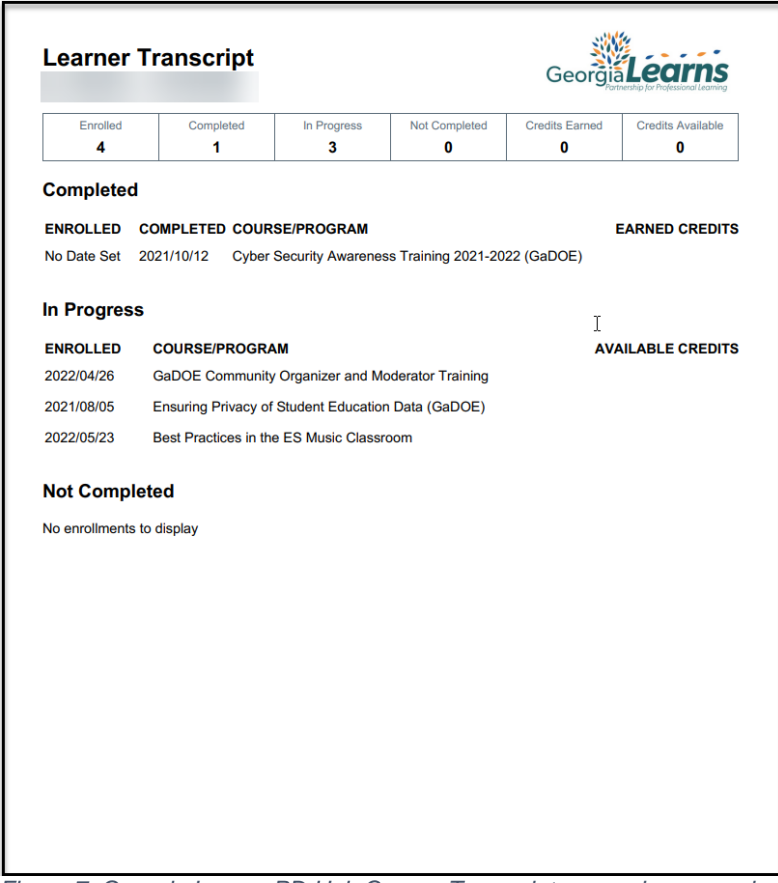

*Figure 7: Georgia Learns PD Hub Course Transcript, example screenshot*

Georgia Department of Education November 7, 2022 Page **6** of **8**

Users can use the print button to print out the transcript or use the Save button to save on their computer.

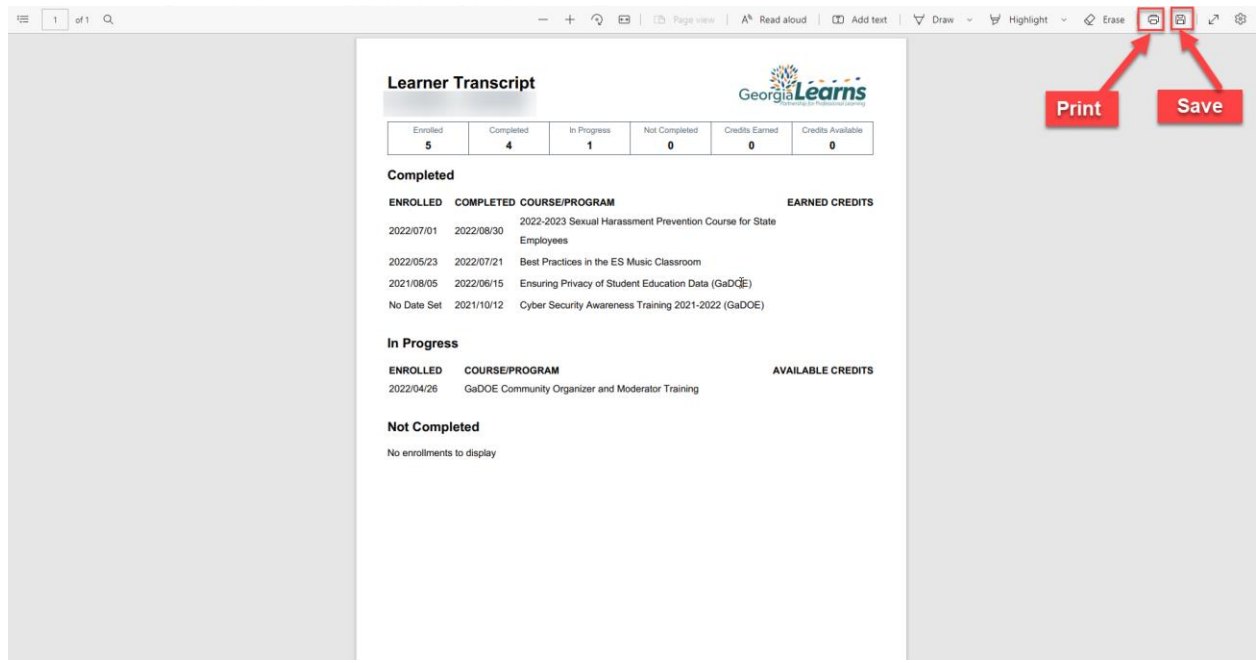

*Figure 8: Arrow indicating Save and print button*

Georgia Department of Education November 7, 2022 Page **7** of **8**

Georgia Learns PD Hub - Obtaining a Transcript

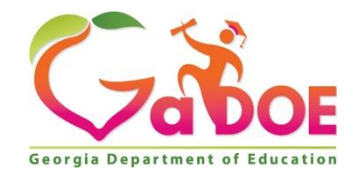

205 Jesse Hill Jr. Drive SE Atlanta, GA 30334 [www.gadoe.org](http://www.gadoe.org/)

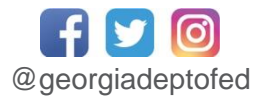

**Richard Woods, State School Superintendent** *Educating Georgia's Future*

> Georgia Department of Education November 7, 2022 Page **8** of **8**